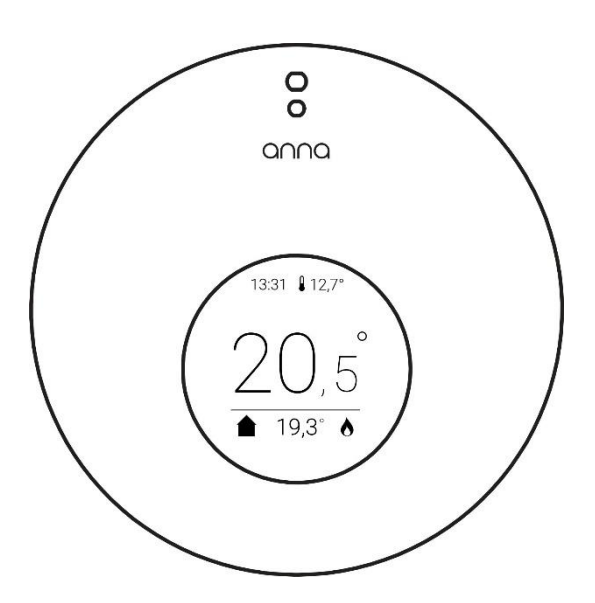

# Installateurshandleiding

# Anna & Elga

Behorende bij: Plugwise Anna versie 3.1.3 en hoger Techneco Elga firmware versie 15.3 en hoger Techneco Elga installateurshandleiding 16.1

# EU-conformiteitsverklaring

 $C \in$ 

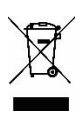

Plugwise B.V. verklaart hierbij dat dit product voldoet aan de benodigde vereisten van de desbetreffende Europese richtlijnen, waaronder 1999/5/EC (R&TTE). Een exemplaar van de Europese conformiteitsverklaring is beschikbaar op [www.plugwise.com/product](http://www.plugwise.com/product-conformity)[conformity](http://www.plugwise.com/product-conformity)

Oude elektrische en elektronische apparaten bevatten vaak waardevolle materialen. Plaats een afgedankt apparaat dan ook nooit bij het gewone afval. Lever altijd het apparaat in bij een gemeentelijk inzameldepot voor elektrische en elektronische apparatuur.

Dit document bevat informatie over de installatieprocedure en functionaliteiten van de Anna.

Dit document is een aanvulling op de installatiehandleiding van de Elga.

### Leveranciers

Elga Anna Techneco Energiesystemen BV Kleveringweg 9 261617 Delft ☏: 015-219 1000 **⊠:** info@techneco.nl<br>W: www.techneco.nl W: www.techneco.nl

© 2018 Plugwise en Techneco Alle rechten voorbehouden

Plugwise B.V. Wattstraat 56 2171 TR Sassenheim ☏ algemeen: +31 882 43 30 70 ☏ helpdesk: +31 882 43 30 33 W: www.plugwise.nl

# Inhoudsopgave

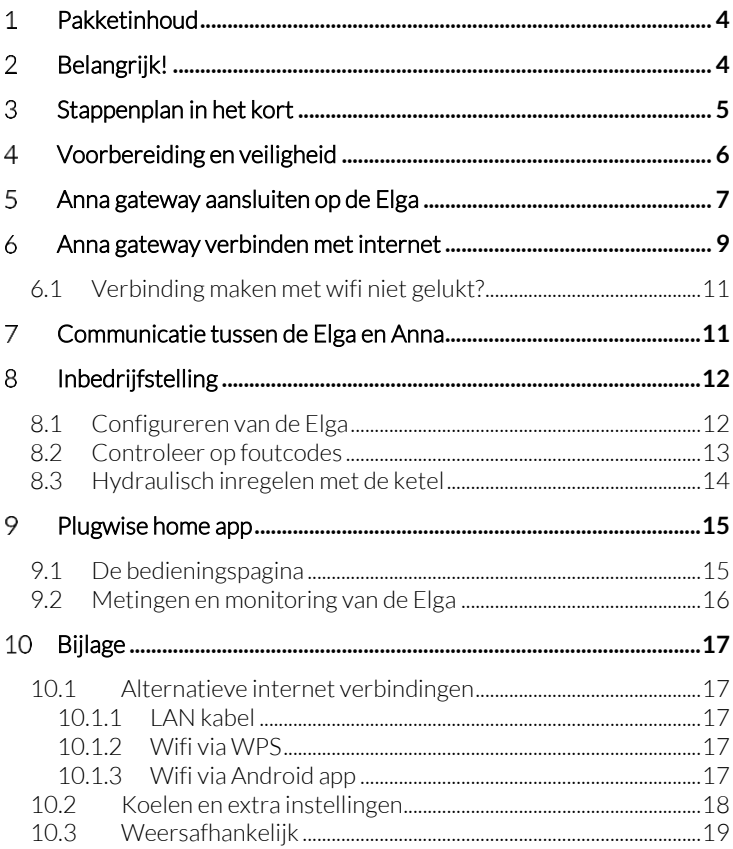

### Disclaimer

<span id="page-2-0"></span>Dit document is aan veranderingen onderhevig en kan worden aangepast zonder kennisgeving. Hoewel bij de samenstelling van dit document de grootste zorgvuldigheid betracht is, kan niet worden gegarandeerd dat de informatie compleet, actueel en/of accuraat is. Aan dit document kunnen geen rechten worden ontleend.

#### Pakketinhoud  $\overline{1}$

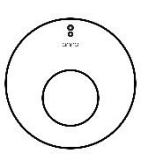

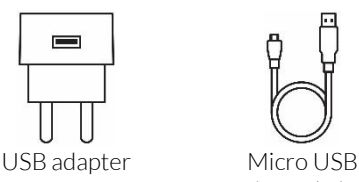

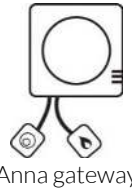

Anna Anna gateway met kabels

adapterkabel

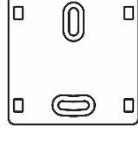

Muurplaatje

### <span id="page-3-0"></span> $\overline{2}$ Belangrijk!

### Symbolen

Let op waarschuwing  $\bigwedge$ Tip л 1 … 9 Stappenplan

## ID

Het ID is de 8-letterige code op de sticker op de achterkant van de Anna gateway.

### ID:bcdfghjk 飂 wifi: smile\_abcdef  $-1D$ Wifi-naam

### Wifi-naam

Tussen de zichtbare wifi netwerken begint een Plugwise gateway altijd met "smile\_" en deze staat ook op de sticker op de achterkant van de Anna gateway.

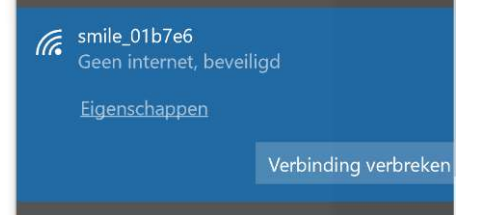

### <span id="page-4-0"></span>Stappenplan in het kort 3

Onbekend met het installeren van de Anna en Elga ga dan meteen naar hoofdstuk 1.

<span id="page-4-1"></span>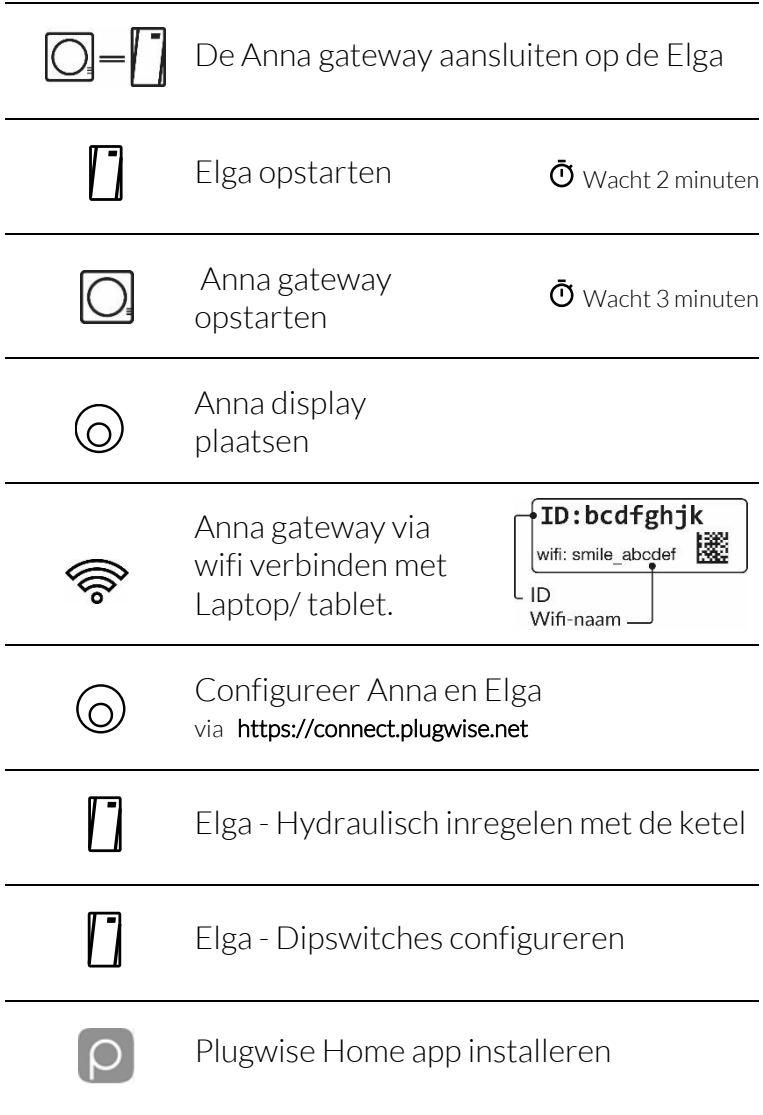

#### Voorbereiding en veiligheid  $\overline{A}$

Voordat de Anna wordt aangesloten moet de Elga volledig hydraulisch, koude-

1 technisch zijn aangesloten volgens hoofdstuk 1 t/6 van de Elga installateurshandleiding

Haal de stekker van de

 $\mathfrak{D}$ Elga uit het stopcontact voordat je verder gaat.

> Controleer vooraf de aanwezigheid en kwaliteit van de wifi-

3 verbinding van de klant en de beschikbaarheid van een vrij stopcontact bij de Elga.

We adviseren je om de Anna en Elga door een professionele installateur te laten installeren

De bestaande cv-draden, die de cv-ketel met de thermostaat verbinden, moeten op de Elga worden aangesloten de OpenTherm aansluiting

De cv-draden die de Elga met de thermostaat verbinden, mogen niet langer zijn dan 50 meter en geen grotere weerstand dan 5 Ohm per draad hebben. Als dit wel het geval is, adviseren wij de draden te laten vervangen.

 $\wedge$ 

 $\bigwedge$ 

ñ,

 $\wedge$ 

Sluit Anna nooit direct op 230V of direct op de cv-ketel aan. Dit kan Anna blijvend beschadigen. Sluit Anna alleen aan op de Anna gateway.

## Compatibiliteit

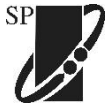

Met het OpenTherm protocol kan je verwarmingssysteem modulerend stoken..

De Elga moet door de thermostaat OpenTherm worden aangestuurd.

#### <span id="page-6-0"></span> $5 -$ Anna gateway aansluiten op de Elga

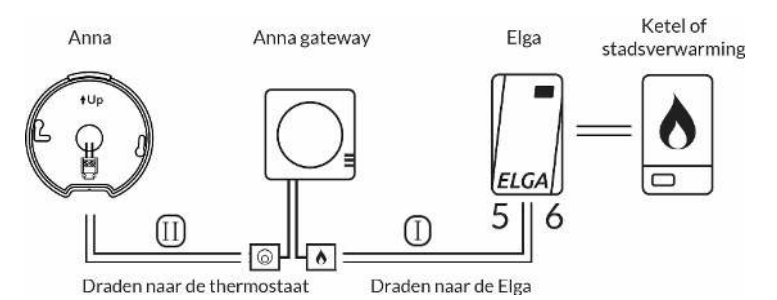

ī Gebruik de installateurshandleidingen van de cv-ketel en de Elga voor de aansluitinformatie.

1 Bepaal de positie van de Anna gateway bij de cv-ketel en monteer het bevestigingsplaatie van de Anna gateway. Controleer de wifi verbinding op die locatie!

Noteer het ID en de wifi-naam (zie sticker achterop Anna gateway).

Klik de Anna gateway op het bevestigingsplaatje.

 $\overline{\phantom{a}}$ 

3 Sluit draad I aan op contact 5 en 6 op de groene stekker aan de onderzijde van de Elga. Sluit de ander kant van kabel I aan op de kabel met **het vlammetie @** van de Anna gateway.

4 Sluit draad II op kabel met de Anna-icoon O op de Anna gateway. Hiervoor kan je gebruik maken van de bestaande thermostaat draden.

Demonteer op de Anna thermostaat de doorzichtige plastic. Let

- 5 op: dit is een klik systeem. Bepaal de positie van de Anna thermostaat in de referentie ruimte.
- 6 Sluit (bestaande) draad II naar de thermostaat aan op de doorzichtige plastic kap van de Anna thermostaat. Hang de plastic kap vervolgens op de vastgestelde positie.
- 7 Hang de Anna op door hem in de plastic kap te klikken. Zie onderstaande afbeelding.

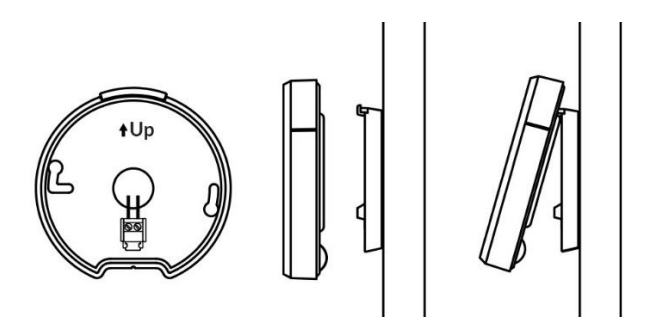

8 De Anna en de Elga zijn nu op elkaar aangesloten.

9 Doe de stekker van de Elga terug in het stopcontact. Wacht tot het rode lampje O niet meer knippert op de Elga (duurt 2 minuten).

Als de rode led O van de Elga niet meer knippert steek dan de stekker van de Anna gateway in het stopcontact. Gebruik hier-

10 voor de USB adapter en Micro USB adapterkabel. Het opstarten de Anna duurt 3 minuten. Hierna kunt u doorgaan naar hoofdstu[k 6 o](#page-8-0)m de Anna gateway te verbinden met internet.

# <span id="page-8-0"></span>Anna gateway verbinden met internet

Verbind de Anna gateway met het internet bij de Elga. Zo weet je zeker dat er genoeg wifi-bereik is.

Elga moet volledig zijn opgestart en aangesloten op de Anna voordat u spanning op de Anna zet

1 Gebruik een mobiele telefoon, tablet of laptop waarmee u een wifi verbinding kan maken.

> Van het apparaat waarmee u de Anna gaat inregelen. Deactiveer de mobiele gegevens en verbreek de

 $\mathcal{P}$ verbinding met het huidige wifinetwerk. (Gebruik geen vliegtuigmodus)

Ga op zoek naar het wifi netwerk

3 van de Anna gateway. De wifi naam en ID staan op de sticker op de achterkant van de Anna gateway:

Maak verbinding met het Wifi-

4 netwerk: Wifi: smile Wachtwoord: **ID** (zie sticker)

5 Typ in de webbrowser setup.now en druk op enter of vul direct het IPadres is: 192.168.40.40

Druk op Netwerk en Scan. Bij wifinetwerk – maak een keuze en selecteer het wifi-netwerk van de klant, voer het wachtwoord in en druk op opslaan.

6

 $\triangle$ 

Nu is de Anna verbonden met het wifi netwerk van de klant. Uw

7 apparaat heeft nu geen verbinding meer met de Anna.

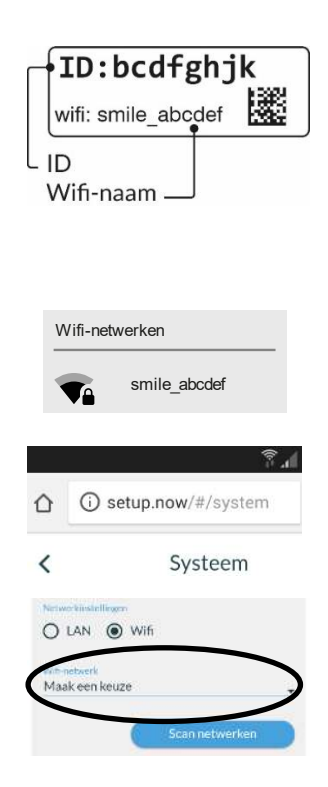

 $\triangle$  ://connect.plugwise.net  $\triangle$ Maak verbinding met het wifi netwerk van de klant waarop de 8 plugwise Anna ook is aangesloten. Mil het ID in 9 Ga naar: connect.plugwise.net. Zie afbeelding. ID vergeten? Je moet verbonden zijn met hetzelfde netwerk als Vul het ID (zie sticker) van de Anna waarmee het product ook  $1<sub>0</sub>$ verbonden is. in en druk op verbinden. 192.168.26.166 Login met Verificatie vereist Username: smile Voor http://192.168.26.166 zijn een voor http://192.106.20.100 zijn een<br>jebruikersnaam en een wachtwoord<br>verbinding met deze site is niet privé 11 ord vereist. Je Wachtwoord: ID (zie sticker) Gebruikersnaam smile Wachtwoord . . . . . . . . ANNULEREN INLOGGEN Ġ Ziet u het bediening scherm van de Anna? Ga dan naar hoofdstu[k 7.](#page-10-1) Ziet q w e r t y u i o p asdfghjkl

 $\Box$ it.

NL .

 $\Box$ 

 $Q$  z x c v b n m  $(X)$  $P123$   $P$   $Q$   $N_L$   $E N$ 

12 u dit niet? Vernieuw dan de pagina. Ziet u hierna wederom geen bediening scherm. Volg dan de stappen in hoofdstu[k 6.1.](#page-10-0) 

Kijk in hoofdstu[k 10.1 v](#page-16-1)oor de alternatieve manieren om Anna met internet te verbinden (WPS, Android app of netwerkkabel).

## <span id="page-10-0"></span>**6.1 Verbinding maken met wifi niet gelukt?**

Druk de zwarte knop op de Anna gateway voor 5 seconden in: het STATUS lampje knippert 5 keer, het WLAN lampje gaat vervolgens snel knipperen. De netwerkinstellingen zijn gewist.

1

 $\mathcal{L}$ Wacht 1 minuut tot de Anna gateway weer is opgestart volg daarna nogmaals de stappen in hoofdstu[k 6.](#page-8-0) 

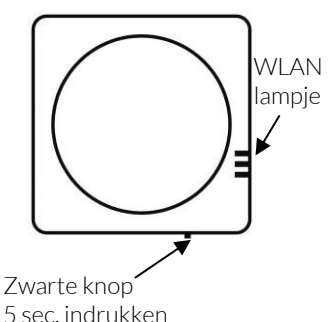

#### <span id="page-10-1"></span>7 Communicatie tussen de Elga en Anna

Controleer of het ketelprotocol OpenTherm is ga naar:

 $\equiv \rightarrow$  Instellingen  $\rightarrow$ Verwarmingssysteem $\rightarrow$ Ketelinstellingen

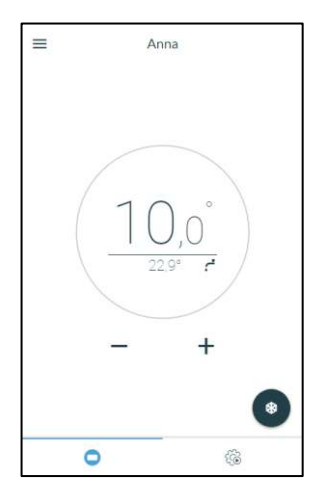

Als het boilerprotocol niet OpenTherm is, klik dan op Update ketelprotocol.

Als het boilerprotocol Opentherm is ga dan naar hoofdstu[k 8.](#page-11-0)

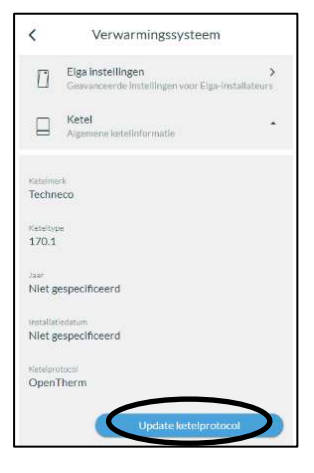

### <span id="page-11-0"></span>Inbedrijfstelling 8

Bij de stappen in dit hoofdstuk is er vanuit gegaan dat de Elga hydraulisch parallel is aangesloten op de ketel volgens schema K1 of k2 in de Elga installateurshandleiding.

# <span id="page-11-1"></span>8.1 Configureren van de Elga

De Elga zal regelen door middel van het verschil tussen de gemeten en gewenste kamertemperatuur. Bij een verschil groter dan 1 graad zal de ketel direct aan worden gestuurd. Volg de onderstaande 4 stappen en ga vervolgens naar hoofdstu[k 8.2.](#page-12-0)

1) Stel de dipswitches op de Elga printplaat A1 & A3 in conform de woning (zie onderstaande tabel).

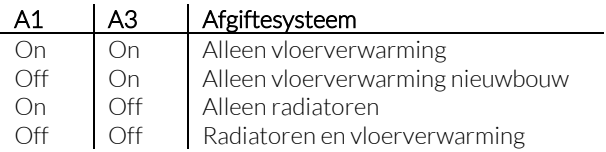

2) Stel communicatie met de ketel in met dipswitch A8 op de Elga printplaat afhankelijk van de ketel.

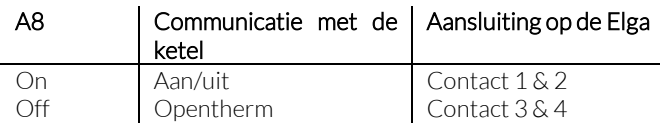

## <span id="page-12-0"></span>8.2 Controleer op foutcodes

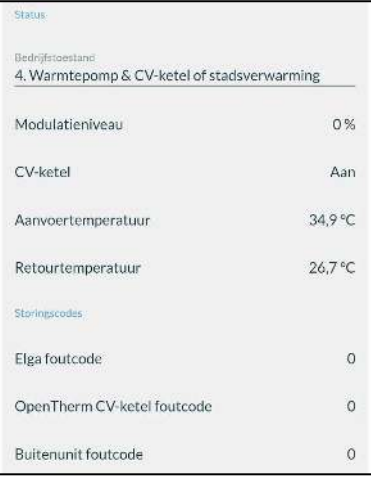

Controleer of de Elga foutcodes aangeeft. Ga naar:  $\equiv$  > Instellingen  $\rightarrow$ Verwarmingssysteem  $\rightarrow$  Elga instellingen  $\rightarrow$  Systeem

Ziet u foutcodes? Oplossingen voor deze foutcodes zijn te vinden in de Elga installateurshandleiding hoofdstuk 12. Buitenunit foutcodes staan in hoofdstuk 12.4.

Geen foutcodes meer (alles staat op 0)? Ga dan naar hoofdstu[k 8.3.](#page-13-0) 

## <span id="page-13-0"></span>8.3 Hydraulisch inregelen met de ketel

Ga elke testmodus stap voor stap af. Ga naar:  $\equiv \rightarrow$  Instellingen  $\rightarrow$  Verwarmingssysteem  $\rightarrow$  Elga instellingen  $\rightarrow$  systeem  $\rightarrow$  testmodus

### Testmodus: 1. Circulatiepomp aan (druk op: activeer)

### *Controleer:*

• De led op de circulatiepomp, deze moet groen zijn.

De flowstoring van de

- *Afstellen circulatiepomp*
- 1. Zet minimaal aantal groepen open in het afgiftesysteem
- 2. Zet de circulatiepomp zo laag mogelijk zonder dat er een flowstoring optreed. Ga niet lager dan stand 2 aan de rechterkant.

### Testmodus: 2. Circulatie- en warmtepomp aan

*Controleer:*

Elga.

- De buitenunit is opgestart en de "Compressor aan" led gaat branden op de Elga.
- De aanvoer- en retourtemperatuur op een verschil 3°C tot 5 °C

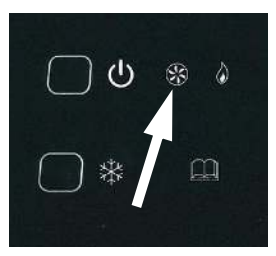

### Testmodus: 3. Circulatie-, warmtepomp en ketel aan

### *Controleer:*

• Dat ketel en de warmtepomp tegelijk aanstaan en er een debiet storing optreed. *Afstellen:* 

- 1. Flowstoring ketel: verhoog minimale pompstand ketel met 10%
- 2. Flowstoring Elga: verlaag maximale pompstand ketel met 10%
- 3. Als de Elga een flowstoring blijft geven, verhoog dan de circulatiepomp van de Elga iets.

### Testmodus: 0. Uit

Belangrijk! Zet de testmodus altijd uit na inbedrijfstelling.

De Elga is nu inbedrijf gesteld met de Anna. Ga naar hoofdstu[k 9.](#page-14-0) 

#### <span id="page-14-0"></span>Plugwise Home app 9

Geef de eindgebruiker uitleg dat hij de Plugwise Home app kan gebruiken en dat hier grafieken te vinden zijn van de Elga via de functie html interface.

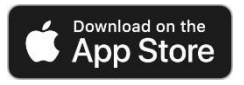

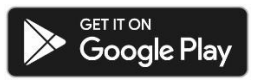

# <span id="page-14-1"></span>9.1 De bedieningspagina

Op de bedieningspagina kan de temperatuur ingesteld worden.

1. Zichtbaar = schema actief

Op de bedieningspagina kan op het rechter tabblad kunnen schema's worden ingesteld.

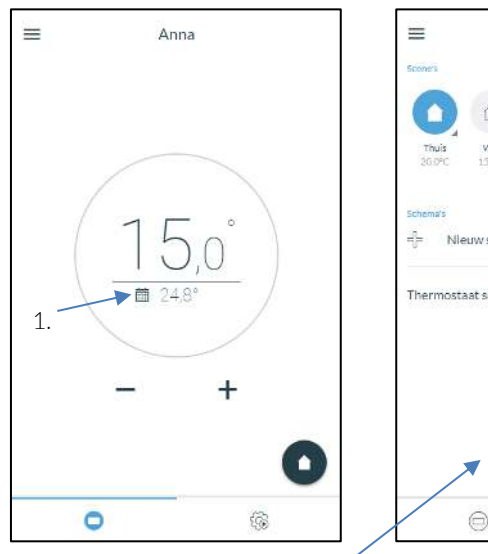

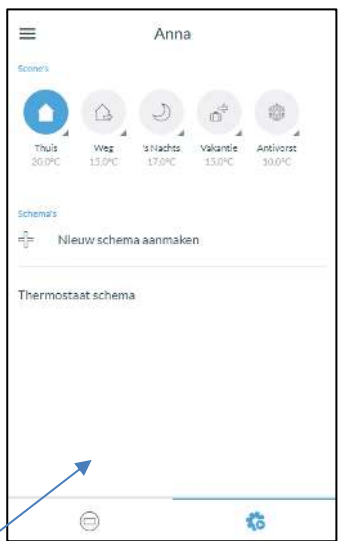

# <span id="page-15-0"></span>9.2 Metingen en monitoring van de Elga

Via het menu aan de linkerzijde kan de metingen pagina worden geopend. Deze is op twee manieren te bereiken.

### Browser:

- connect.plugwise.net  $\rightarrow \equiv$
- $\rightarrow \cong$  Metingen

App:  $\rightarrow$  Instellingen  $\rightarrow$  HTML interface  $\rightarrow \equiv \rightarrow \sim$  Metingen

### Linker tabblad

Grafiek

- Gemeten kamertemperatuur (rood)
- Ingestelde kamertemperatuur (blauw)
- Buitentemperatuur gemeten door de Elga (zwart)

### Rechter tabblad

In de bovenste grafiek:

- De aanvoertemperatuur (rood)
- De retourtemperatuur (blauw)
- De gewenste aanvoertemperatuur van de Anna *(Zwart, deze wordt alleen in weersafhankelijk modus gebruikt)*
- In de onderste grafiek:
- Het modulatie niveau van de Elga
- Of de cv-ketel of stadsverwarming aanstaat

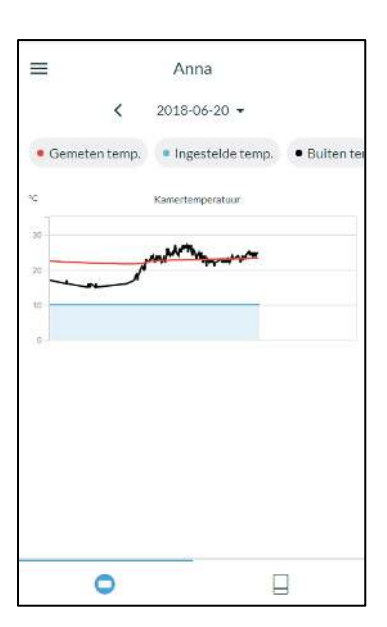

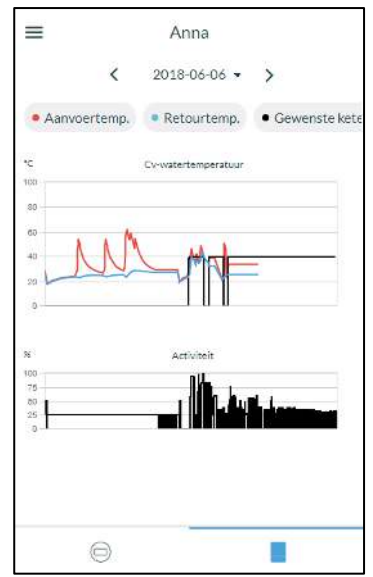

# <span id="page-16-0"></span>10 Bijlage

# <span id="page-16-1"></span>10.1 Alternatieve internet verbindingen

<span id="page-16-2"></span>Er zijn nog drie andere manieren om Anna met internet te verbinden.

## 10.1.1 LAN kabel

Sluit een netwerkkabel (UTP-kabel) aan tussen de router en de Anna gateway en zet spanning op de Anna thermostaat.

## <span id="page-16-3"></span>10.1.2 Wifi via WPS

Heeft de WiFi-router een WPS-knop? WiFi via WPS wordt alleen ondersteund via een speciale WPS-knop op de router.

1 Druk 2 seconden op de zwarte knop op de Anna gateway.

> Wacht tot het lampje "WLAN" snel en regelmatig blijft knipperen.

2 Druk op de WPS-knop op de WiFi-router om te verbinden met WiFi.

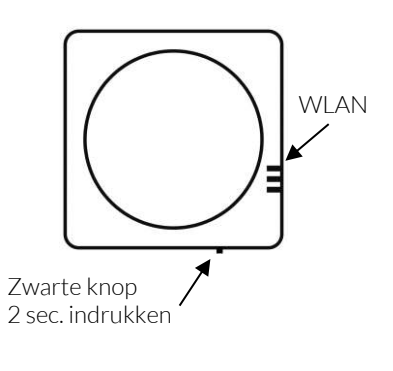

## <span id="page-16-4"></span>10.1.3 Wifi via Android app

De app begeleidt je tijdens het aansluiten van de Anna gateway op het wifi-netwerk.

Download in de Google Play Store: Plugwise Connect

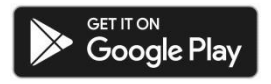

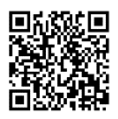

## <span id="page-17-0"></span>**10.2 Koelen en extra instellingen**

1. Uitschakelvoorwaarden instellen

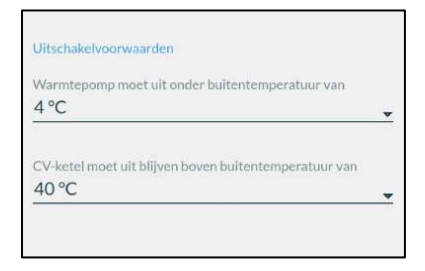

 $\equiv$   $\rightarrow$  Instellingen  $\rightarrow$ Verwarmingssysteem  $\rightarrow$  Elga instellingen  $\rightarrow$  configuratie  $\rightarrow$ Uitschakelvoorwaarden

Bij de instelling: Warmtepomp moet uit onder buitentemperatuur van: 4 °C.

Moet de dipswitch B8 op off staan. Een aandachtspunt is: Hoe lager deze wordt gezet hoe minder goed de COP wordt.

2. Koelen met de Anna en Elga.

De Elga kan koelen, het afgifte systeem moet hier geschikt voor zijn. Wordt er niet gekoeld ga dan door naa[r 8.2.](#page-12-0) De Anna kan automatisch koeling activeren wanneer de buitentemperatuur boven de koelgrens komt.

De koelgrens moet naar beneden worden afgesteld, deze staat standaard op 40 °C. Let op, op de Elga moet koelen geactiveerd zijn.

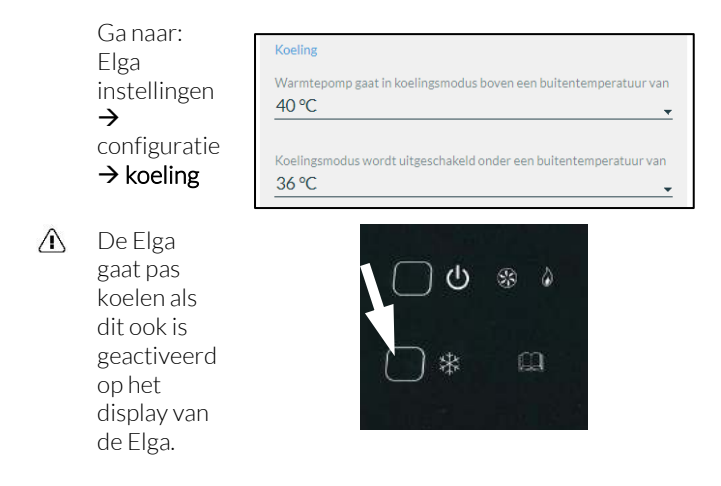

# <span id="page-18-0"></span>10.3 Weersafhankelijk

De Elga kan weersafhankelijk de verwarming regelen. Deze stookt dan op basis van gewenste watertemperatuur (van de Anna), stooklijn en gemeten watertemperatuur. De Elga is aangesloten volgens schema K5 of K6 in de Elga installateurshandleiding.

### Dipswitches op de Elga

- 1) Zet de dipsswitches B1 & B2 op ON.
- 2) Zet de dipswitch A6 op ON.
- 3) Stel de dipswitches A1 & A3 af op de woning.
- 4) Stel de dipswitch A8 afhankelijk van de communicatie met de ketel.

### Instellingen in de Anna

- 1) Zet de Anna thermostaat op 30 graden, als deze niet in de referentieruimte hangt, zodat de Anna altijd verwarmingsvraag geeft.
- 2) Hangt de Anna wel in de referentieruimte zet deze dan op de gewenste kamertemperatuur.
- 3) Om energie te besparen moet de verwarm- koelgrens worden ingesteld, ook als er geen koeling. De grens is te verstellen met koeling.

Elga instellingen  $\rightarrow$ configuratie  $\rightarrow$  koeling

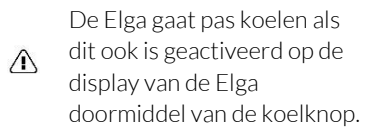

Coeline

Warmtepomp gaat in koelingsmodus boven een buitentemperatuur van

40 °C

Koelingsmodus wordt uitgeschakeld onder een huitentemperatuur van 36 °C

4) Stooklijn instellen op de Anna.

Ga naar:  $\equiv \Rightarrow$  Instellingen  $\rightarrow$  verwarmingssysteem  $\rightarrow$  Geavanceerde instellingen  $\rightarrow$  weersafhankelijke max. keteltemperatuur

 Stel de stooklijn in met de waarden -10°C en 20°C graden die bij de woning passen.

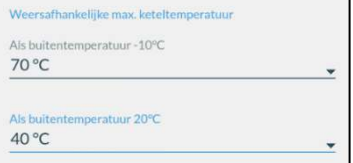